### Requesting and Managing Debit Cards

In general, if your account type offers a debit card, you should receive one when you enroll--unless you choose to use automated claim reimbursements instead. This page covers requesting a debit card (or additional debit cards, canceling cards, and what to do when a card is lost or stolen.

#### Request a card online

To request a debit card from www.hellofurther.com:

- 1. Sign in at www.hellofurther.com.
- 2. Click the My Profile menu.
- 3. Choose Payment & Banking from the menu.
- 4. Click Add Card
- 5. Fill out the form to start the debit card request process.

# Cancel a card online

To cancel a debit card on www.hellofurther.com:

- 1. Sign in at www.hellofurther.com.
- 2. Click the My Profile menu.
- 3. Choose Payment & Banking from the menu.
- 4. In the list of debit cards, find the card you want to delete.
- 5. Click Delete.

# Request a card from the mobile app

To request a debit card from the Further app:

- 1. Tap the menu button in the top left corner.
- 2. Tap Payment and Banking.
- 3. Tap Add a Card.
- 4. Enter the personal and relationship information for the person who will receive the new card.

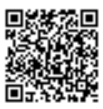

# Cancel a card with the mobile app

To cancel a debit card with the Further app:

- 1. Tap the menu button in the top left corner.
- 2. Tap Payment and Banking.
- 3. Tap the Cancel button next to the card that you wish to cancel.

# Report a card lost or stolen

Call Further customer support at 800-859-2144 at any time, any day of the week.

Follow the prompts to report your debit card lost or stolen. Your card will be canceled and a new one will be automatically reissued to you.

Note: Simply canceling your card online will not automatically reissue a card to you so we ask that you call us. Additionally, when you report a card as lost or stolen to our customer support line, you will receive assistance in monitoring your recent claims for any fraudulent activity.

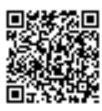